# Investigative Reporting Quick Start

Investigative Reporting Quick Start | Web Protection Solutions |v8.2.x, v8.3.x | 10-Dec-2016

Use investigative reports to analyze Internet activity in an interactive way.

When you first open the **Reporting > Investigative Reports** page in the Web module of the TRITON Manager, a high-level summary report is displayed.

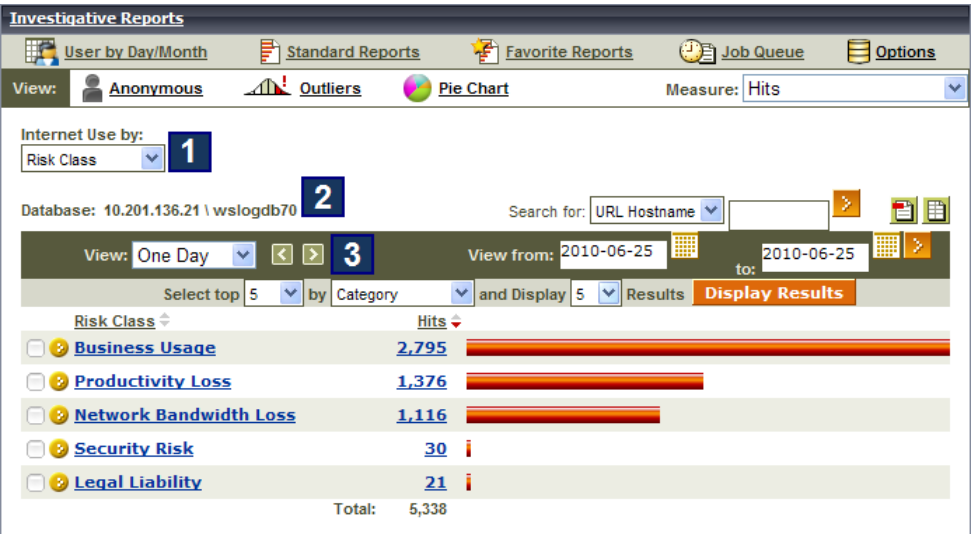

By default, this initial view shows activity:

1. Grouped by risk class

Risk classes are groupings of categories used to suggest possible types or levels of vulnerability posed by sites in those categories.

- 2. Recorded in the specified Log Database
- 3. That has occurred since midnight today

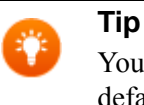

You can click **Options** at the top of the page to change the default time period.

Only activity that you are authorized to see is displayed.

- For self-reporting users, this is information about your own Internet activity.
- For many delegated administrators, this is information about your managed clients.
- For some administrators, this is information for your entire organization.

Use this overview as a quick check for areas of potential concern. Are there a high number of Security Risk or Legal Liability requests? Does the overall amount of activity seem appropriate?

From here, you have several options:

- If the high-level summary shows areas of potential concern, *[Drill down to find](#page-1-0)  details*[, page 2.](#page-1-0)
- *[Use standard reports](#page-4-0)*, page 5, to get a targeted view of monitored Internet activity.
- *[Customize summary reports](#page-5-0)*, page 6, or *[Customize detail reports](#page-7-0)*, page 8, to create a report that better reflects your needs.
- For quick reference explaining the types of data that can be included in investigative reports, see *[What information can I see in a report?](#page-9-0)*, page 10.
- *[Create Favorite reports](#page-11-0)*, page 12, to minimize the work required to get to the data you need, and optionally schedule them to run at regular intervals.

### <span id="page-1-0"></span>Drill down to find details

Investigative Reporting Quick Start | Web Protection Solutions |v8.2.x, v8.3.x | 10-Dec-2016

If a summary report shows information that you want to investigate further, you have several options for drilling down into the data.

Using the initial Internet use by risk class summary report as a starting point, you can, for example, click a risk class name to see a list of additional details to view. For more information about the available details, see *[What information can I see in a report?](#page-9-0)*,

#### [page 10](#page-9-0).

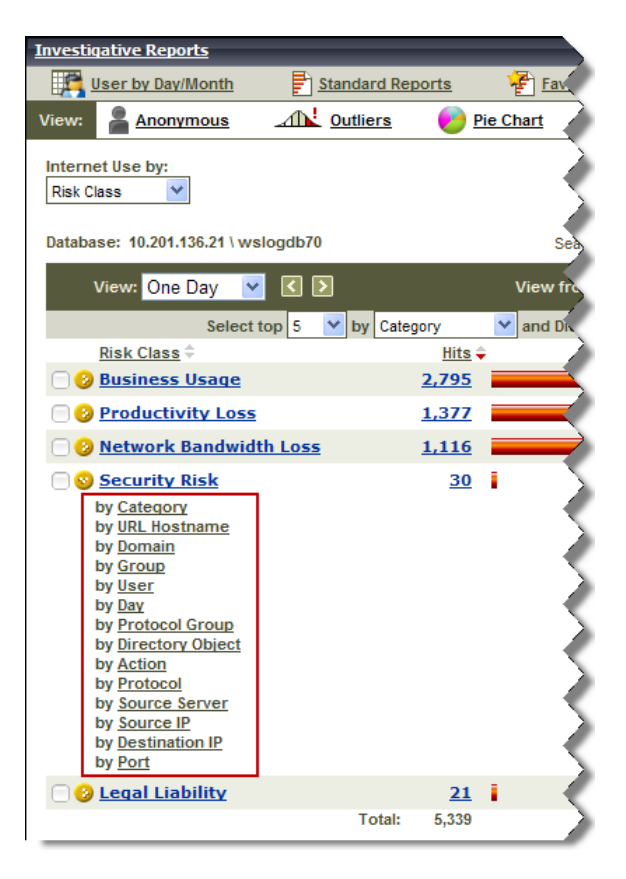

Click the **Category** link to see which categories in the Security Risk class were accessed.

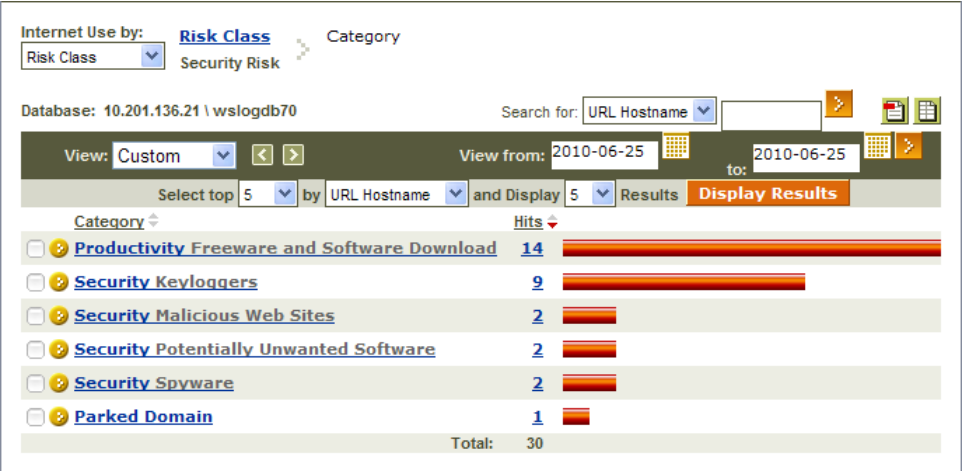

From here, you can click a category name to again see a list of additional details, or click the number or bar next to a category name to see a detail report showing the requested sites in the category.

Clicking the bar next to **Security Malicious Web Sites** opens a detail page, showing which sites were requested.

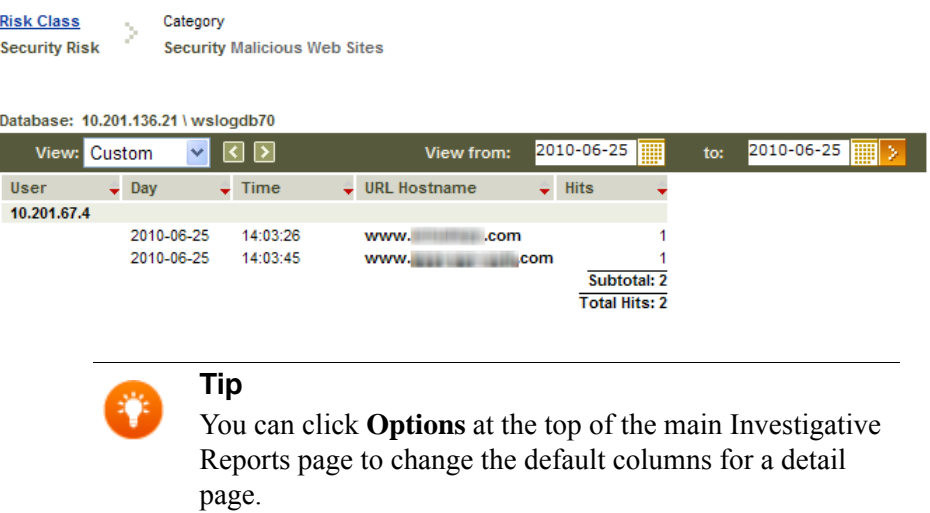

From this point, it is possible to modify the report to show additional details, such as whether the site was blocked or permitted, or to go back to the previous summary view (in this example, a summary of requested categories in the selected risk class).

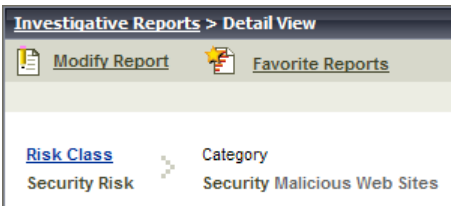

● To change the details shown in the report, click **Modify Report**.

For more information about options for customizing a report, see *[Customize](#page-5-0)  [summary reports](#page-5-0)*, page 6, or *[Customize detail reports](#page-7-0)*, page 8.

● To return to the previous summary page, click the **Risk Class** link near the top of the page.

On the summary page, you can click the **Risk Class** link next to the Internet Use by drop-down list to return to the initial, high-level summary of Internet use by risk class.

Although the details shown differ based on your selections, the principles of creating a report via drill-down are the same. Each selection you make results in more targeted information, and if your selection doesn't show the information you wanted, you can return to the previous view via a link near the top of the page.

# <span id="page-4-0"></span>Use standard reports

Investigative Reporting Quick Start | Web Protection Solutions |v8.2.x, v8.3.x | 10-Dec-2016

Investigative reports includes a set of **standard reports** to help you get to specific sets of information quickly, without having to drill down. Access the list of standard reports from a link at the top of the Investigative Reports page.

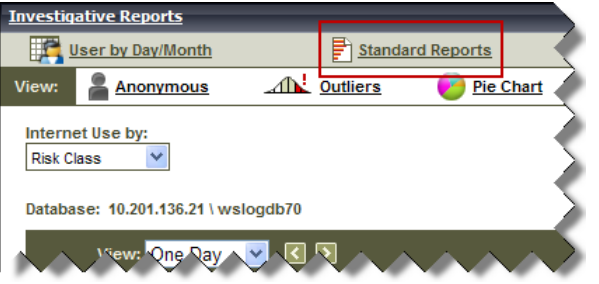

The list of available reports appears. The reports are grouped into 6 general areas, dealing with activity levels, bandwidth use, user time spent online, blocked sites and categories, security risks, and legal liability. Each report description is a link.

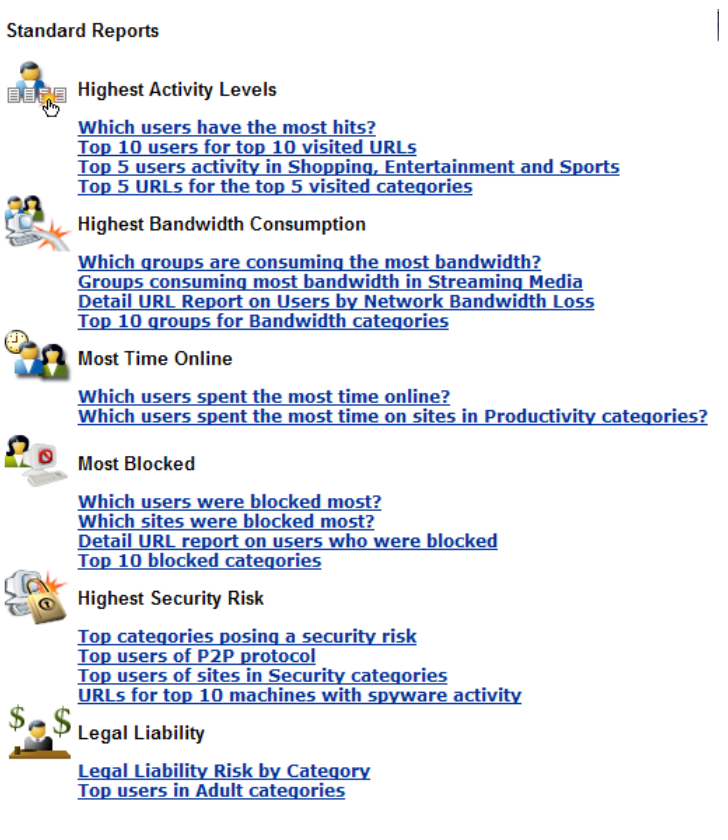

Click a link to see the corresponding report (for example, **Top categories posing a security risk**). The report displays in the main investigative reports window.

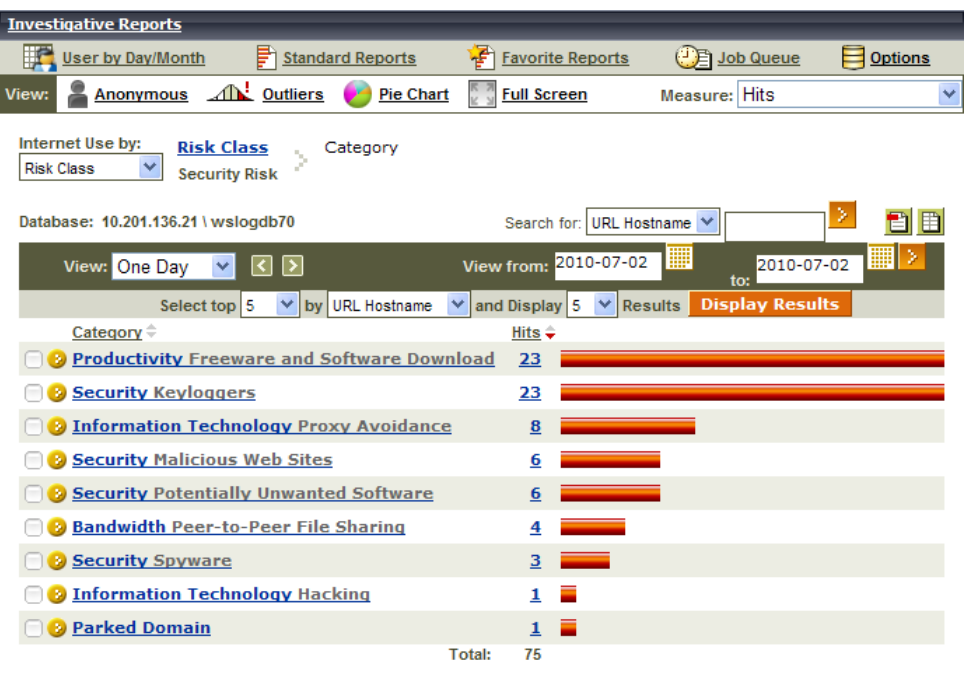

Once the report displays, you can change the time period displayed, drill down into the results, and otherwise customize the report until it shows the information that is most useful to you. See:

- *[Drill down to find details](#page-1-0)*, page 2
- *[Customize summary reports](#page-5-0)*, page 6
- *[Customize detail reports](#page-7-0)*, page 8
- *[What information can I see in a report?](#page-9-0)*, page 10

If you get to a set of data that is particularly valuable, you can save that view as a **Favorite Report**. Favorite reports make it easy to run the same report again, or to schedule the report to run at regular intervals. See *[Create Favorite reports](#page-11-0)*, page 12.

#### <span id="page-5-0"></span>Customize summary reports

Investigative Reporting Quick Start | Web Protection Solutions |v8.2.x, v8.3.x | 10-Dec-2016

In addition to drilling down into data to find details of interest, you can customize the information that appears in investigative reports in a number of ways. In a summary report, you can, for example:

● Change the measuring unit from the default **hits** (or **visits**, depending on which your environment is configured to record) to bandwidth (in kilobytes), KB sent, KB received, or seconds of browse time.

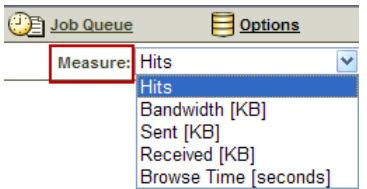

● Change the data grouping from the default **risk class** to category, URL hostname, domain, group, user, day, protocol group, directory object, action, protocol, source server IP address, source IP address, destination IP address, or port. For more information about these options, see *[What information can I see in a report?](#page-9-0)*, page [10.](#page-9-0)

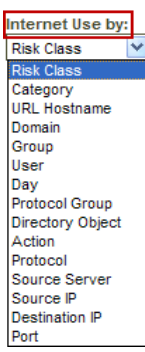

Change the time period from the default **one day** to a standard period (week, month, or all) or specific date range.

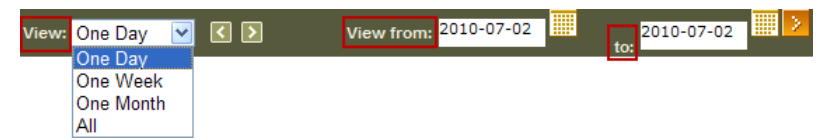

• Combine a high-level summary with an overview of details by creating a top N report. While looking at the default summary of requests by risk class, you might add additional detail by also displaying the top 5 sites (URL hostnames) requested in all 5 risk classes. For more information about the options in the "by" list, see

*[What information can I see in a report?](#page-9-0)*, page 10.

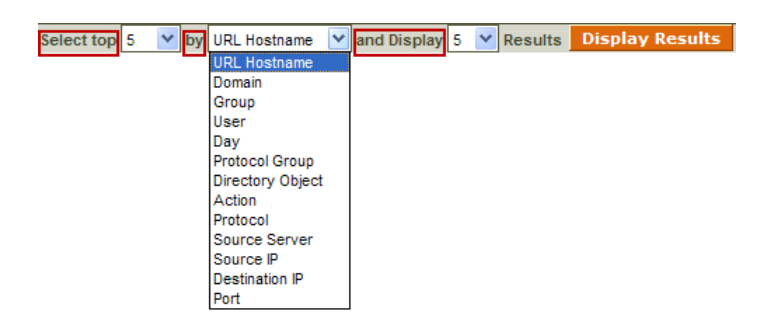

# <span id="page-7-0"></span>Customize detail reports

Investigative Reporting Quick Start | Web Protection Solutions |v8.2.x, v8.3.x | 10-Dec-2016

When you drill deeper into summary information, the results display on a Detail View page, and are called detail reports. Detail reports use a multi-column table format that does not include drill-down options. You can, however, modify both the columns of data that appear in the detail report, and the time range covered by the report.

For example, in the default summary report (Internet Use by Risk Class), click the number next to a risk class (for example, Security Risk) to open a Detail View page showing sites requested in the risk class.

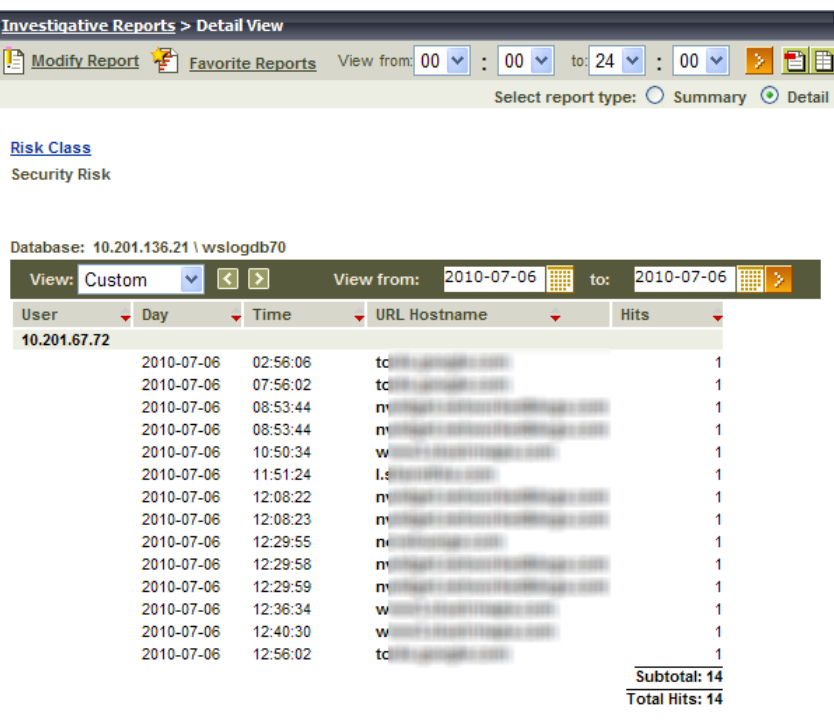

From here, you can:

- Change the time period (top toolbar) or date range (bottom toolbar) included in the report.
- Click **Modify Report** to change the columns included in the report. For more information about the available columns, see *[What information can I see in a](#page-9-0)  report?*[, page 10.](#page-9-0)

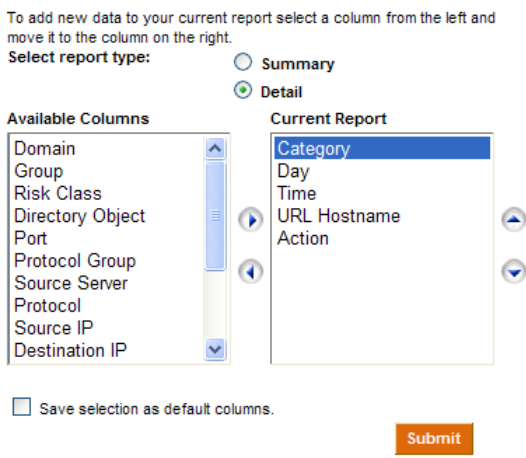

For example, when the detail report above is modified to include the columns shown, and expanded to a longer period, the first results look like this:

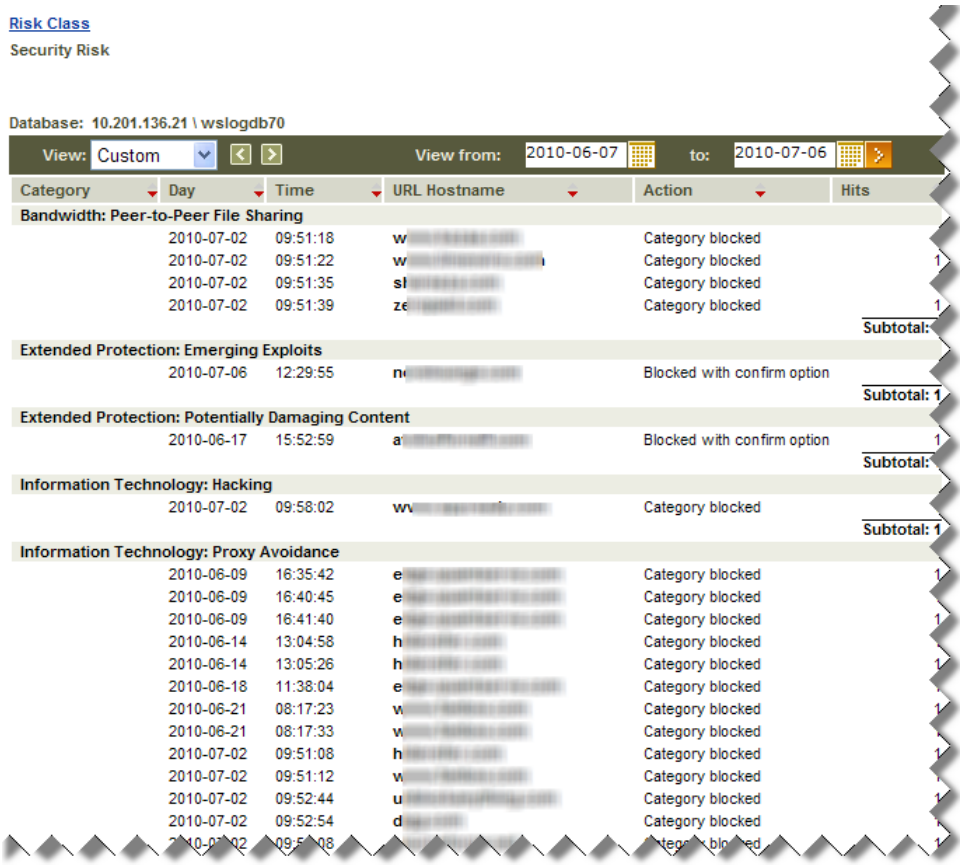

Once you have created a report that includes all of the data that you want to see, you can save the report as a Favorite so that you can easily run the report again later, or schedule the report to run later, or at regular intervals. See *[Create Favorite reports](#page-11-0)*, [page 12](#page-11-0).

# <span id="page-9-0"></span>What information can I see in a report?

Investigative Reporting Quick Start | Web Protection Solutions |v8.2.x, v8.3.x | 10-Dec-2016

When you customize an investigative report (see *[Customize summary reports](#page-5-0)*, page 6, or *[Customize detail reports](#page-7-0)*, page 8), the information that you can select for display depends on what elements are already selected. If you are looking at requests by user, for example, you cannot add group information. Likewise, if you are looking at a report by category, you cannot simultaneously view risk class data.

Some of the available information depends on how your web protection software is deployed. If your environment does not include User Service, for example, the user, group, domain, and directory object options will not appear in any selection list. Likewise, if your environment does not include Content Gateway or Network Agent, bandwidth information cannot be displayed.

In addition, the reporting permissions granted to your account can determine what information is available. User-identifying information may not be available to all reporting administrators.

The table below lists all types of data that can be displayed in an investigative report. If you have drilled down into the data to create a detail report, these are the columns that you can add to the report to create a custom view of the data.

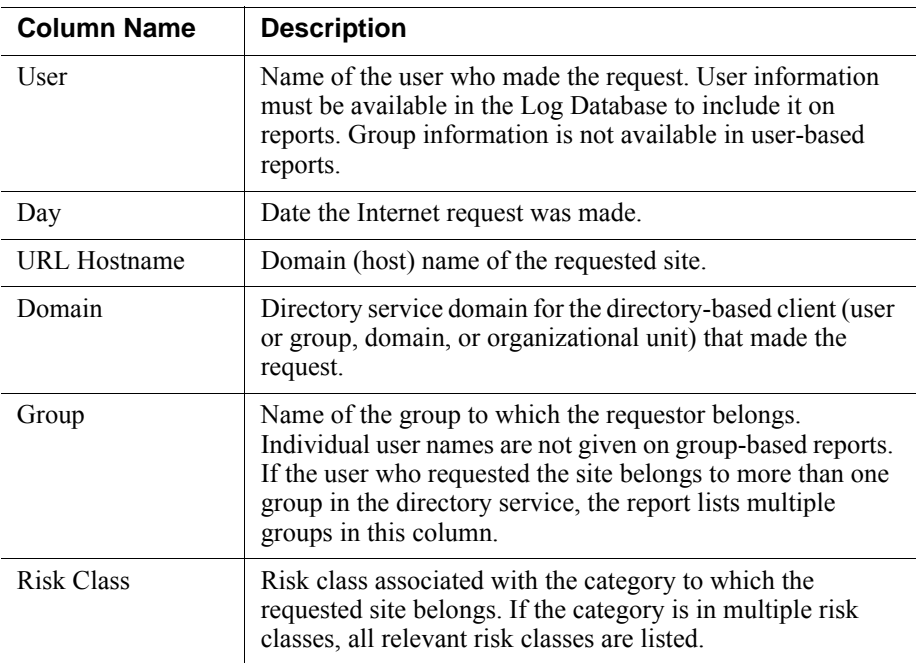

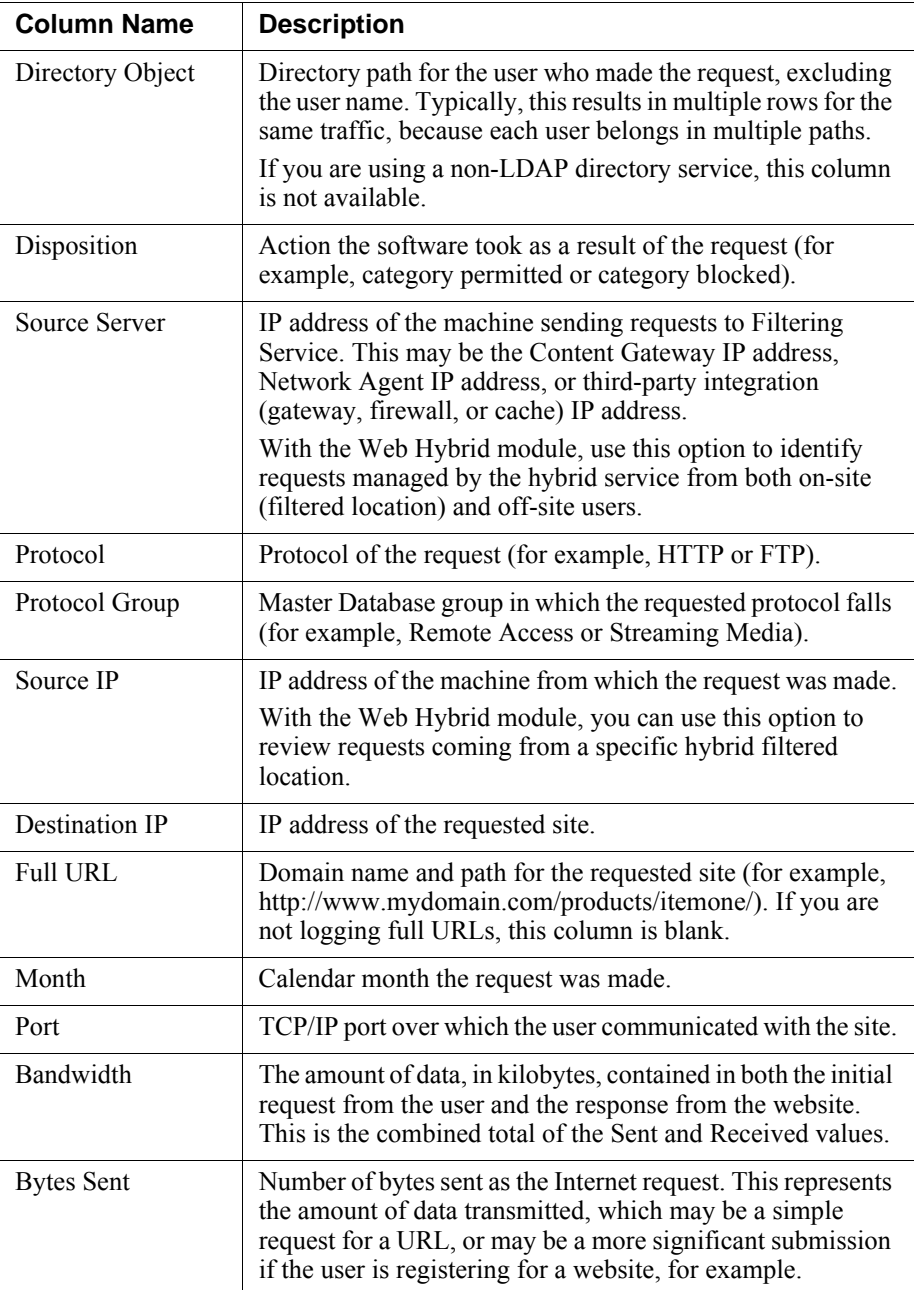

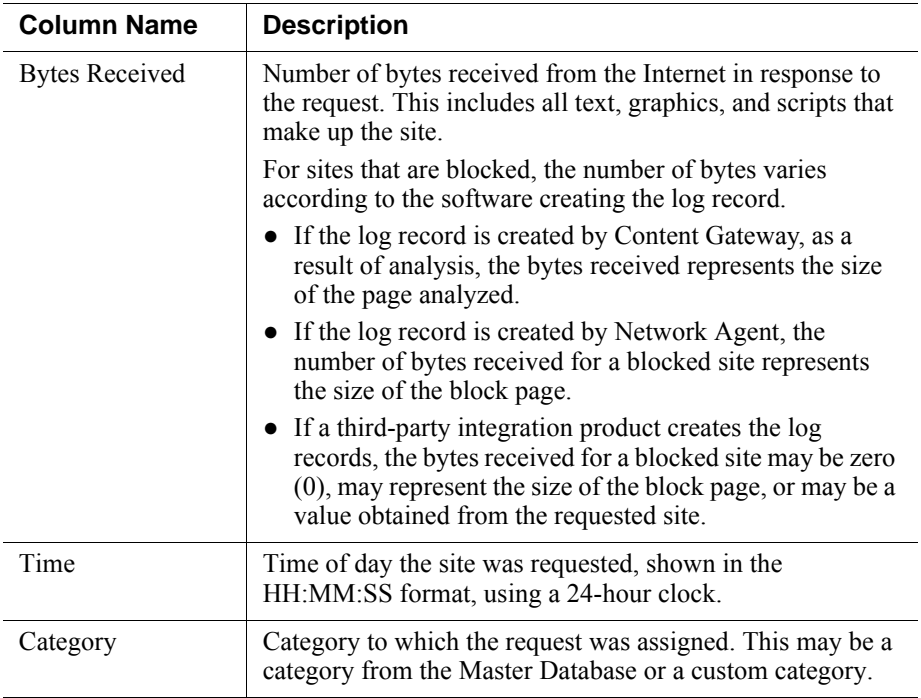

# <span id="page-11-0"></span>Create Favorite reports

Investigative Reporting Quick Start | Web Protection Solutions |v8.2.x, v8.3.x | 10-Dec-2016

You can save most investigative reports as Favorites. This includes reports you generate by drilling down, standard reports, and detail reports that you have modified to meet your specific needs. You can run a Favorite report at any time, or schedule it to run on specific days and times.

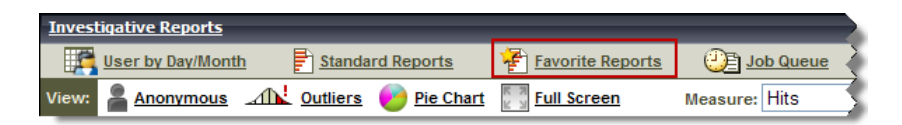

Not all delegated administrators have permission to save and schedule Favorite reports. If you don't see the Favorite Reports link, talk to your Super Administrator for access.

#### Save a report as a Favorite

- 1. Generate an investigative report with the desired format and information.
- 2. Click the Favorite Reports link in the toolbar at the top of the screen.
- 3. Enter a descriptive name for the report. The name may contain letters, numbers and underscore characters (\_). No blanks or other special characters can be used.
- 4. Click **Add**. The report name is added to the list of Favorites.

#### Run a Favorite report immediately

Once a report has been added as a favorite, it is easy to run it again:

1. Select a report from the list, and then click **Run Now**.

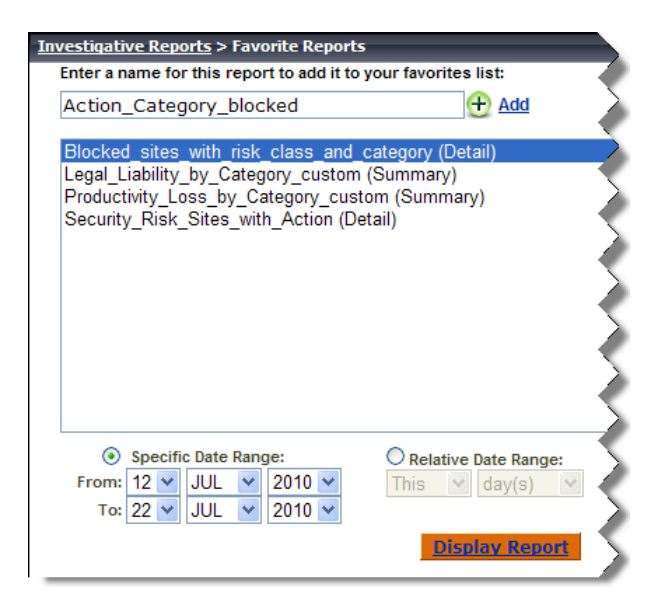

- 2. Specify the date range that you want to include in the report, and then click **Display Report**.
- 3. When the report is complete, the results are displayed in the content pane.

#### Schedule a Favorite report to run at a future time

You can also schedule Favorite reports to run later, or on a regular schedule:

1. If you are not already on the Favorite Reports page, click the **Favorite Reports** link.

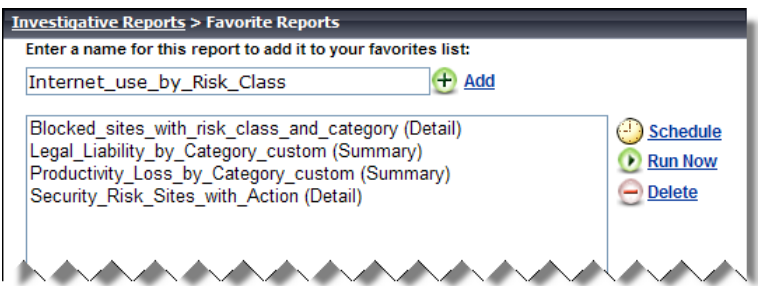

2. Highlight up to 5 reports to schedule as part of the same job. (You can review the status of scheduled report jobs on the Investigative Reports > Job Queue page.)

3. Click **Schedule**. You are prompted to specify when the report will be run, how the report will be delivered, and how long a time period the report will cover.

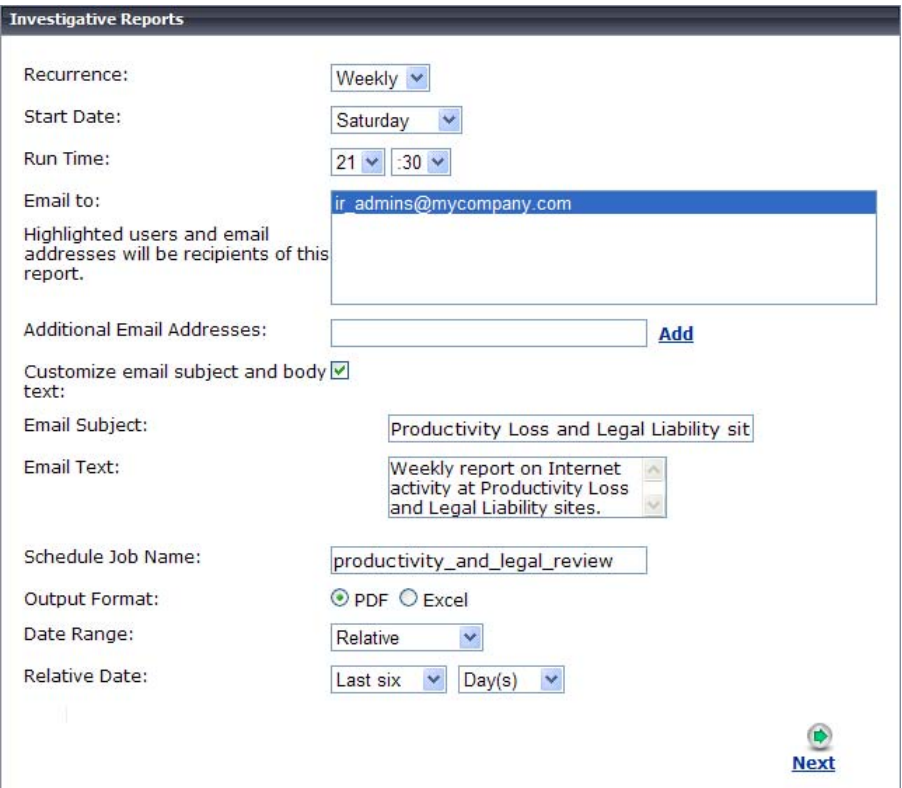

4. Provide the following information to schedule the report, and then click **Next**:

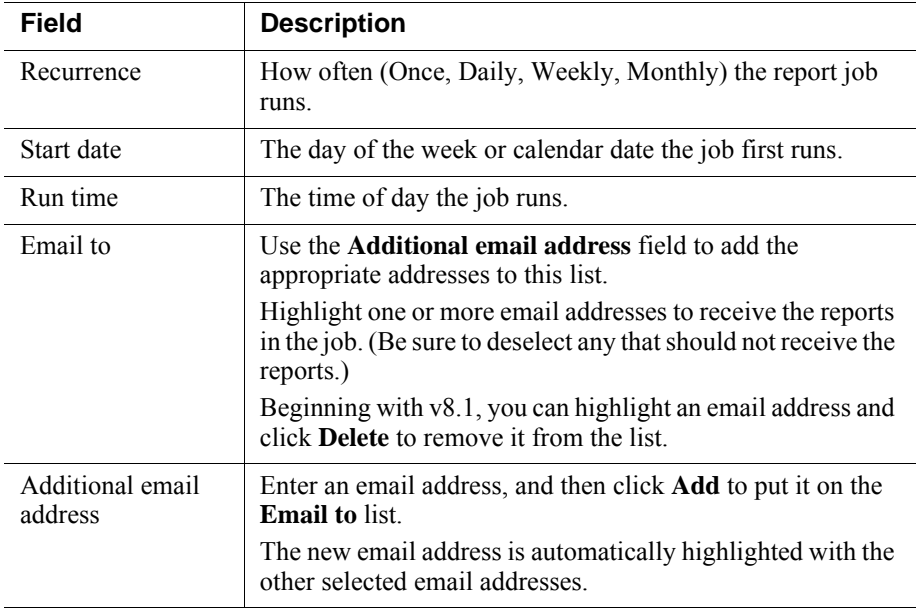

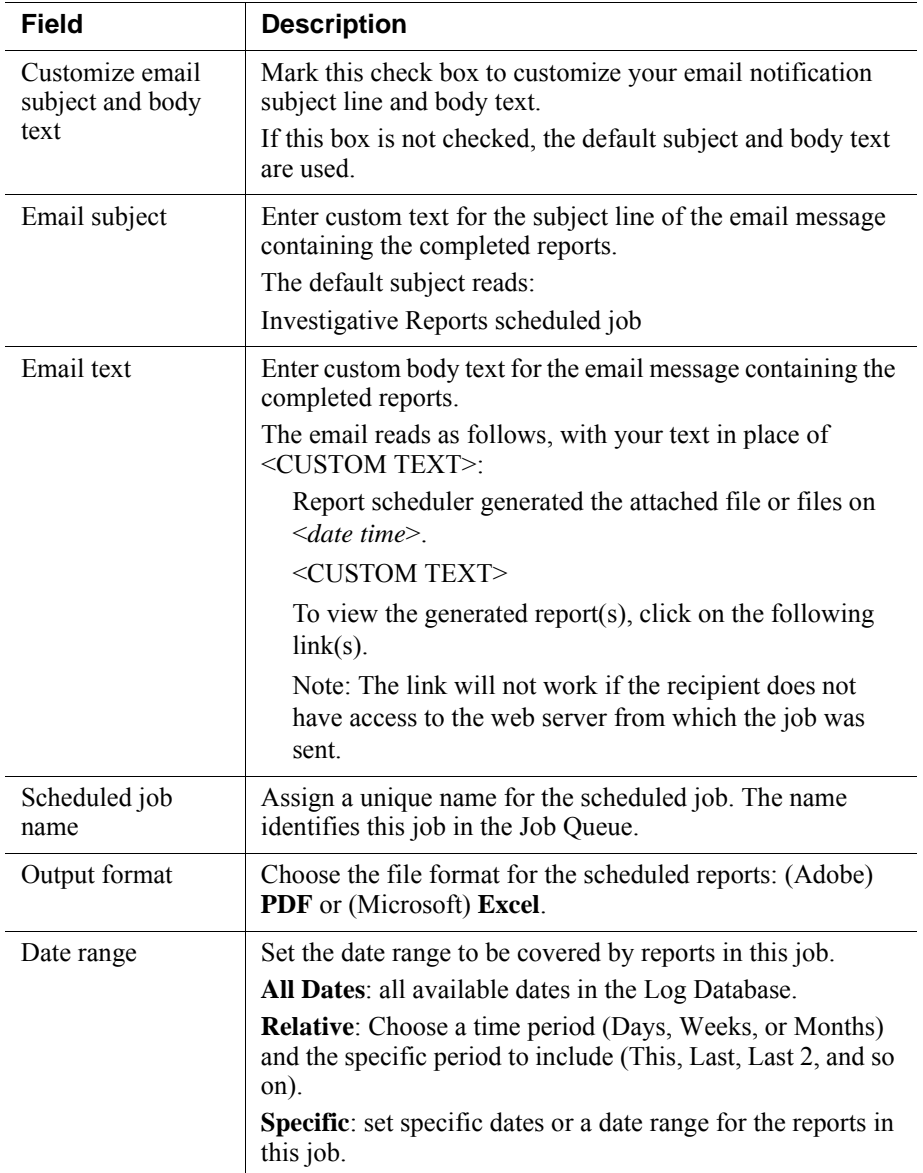

5. A summary page lists the scheduled job details, as well as any warnings. Click **Save** to schedule the report, or click **Previous** to make changes.

Clicking Save takes you to the Job Queue page, where you can:

- Review scheduled jobs.
- Make changes to scheduled jobs.
- Delete scheduled jobs. (This does not delete the Favorite report.)
- Find status and error information for jobs in progress and recently completed, or for jobs that could not be completed.

The Job Queue page can also be accessed from most investigative reports pages.

#### **DE Job Queue**

When a scheduled report is run, the completed report is saved in the following directory:

```
<install_path>\webroot\Explorer\Other\
```
By default, the <*install\_path*> is C:\Program Files (x86)\Websense\Web Security\bin.

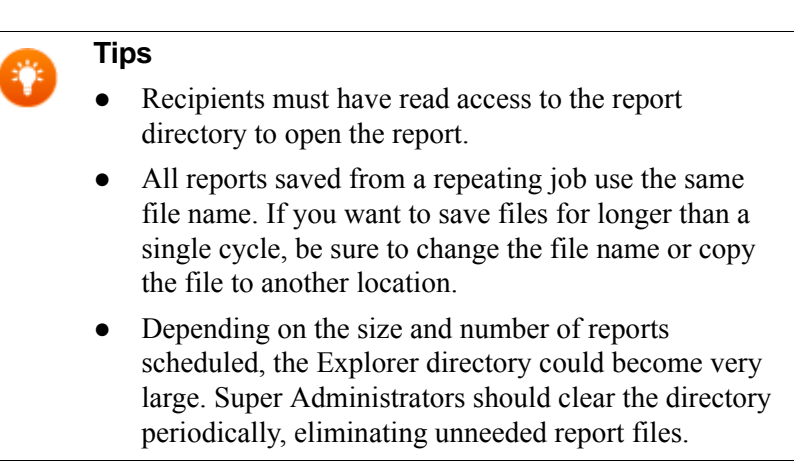